# **Manual Configuration of Time Settings of SG200, SG300, and SG500 Series Switches**

## **Objective**

System time can be set manually by the user, dynamically from an SNTP Unicast/ Multicast/Anycast server, or synchronized from the PC running the GUI. Synchronized system clocks provide a frame of reference for all devices on the network. Network time synchronization is critical to managing, securing, and debugging networks. Synchronized Time also plays an important role in shared file systems because it eliminates confusion with version differences and modification times. The switch always configures the time, time zone and GUI as part of the boot process.

The objective of this document is to guide you through manually setting and resetting the system time on the SG200, SG300, and SG500 Series Managed Switches.

#### **Applicable Devices**

- SG200
- SG300
- SG500

#### **Software Version**

• 1.3.0.59

### **Setting the System Time**

Step 1. Log in to the web configuration utility. The default username is "cisco" and the default password is "cisco".

Step 2. **Navigate to Administration > Time Settings > System Time**. The System Time page opens:

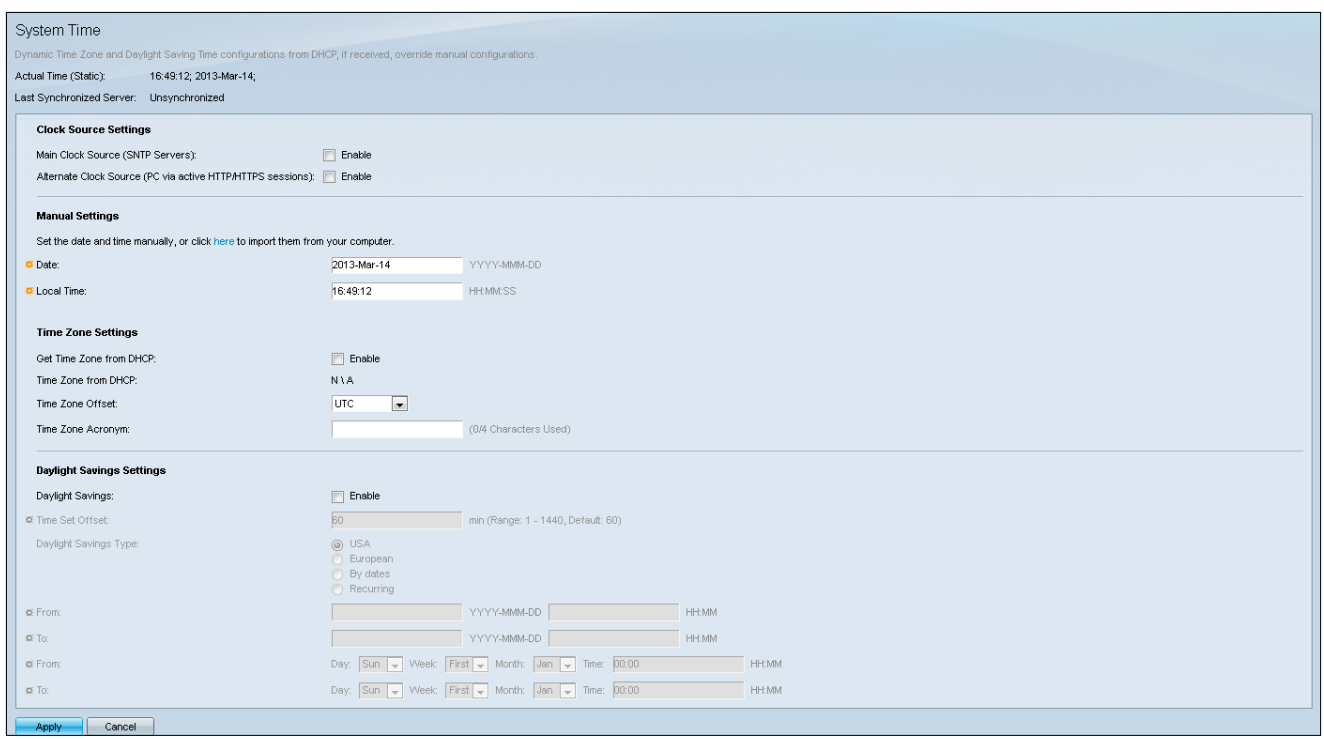

On the top of the page the following fields are displayed:

• Actual Time (Static) – Displays the actual time on the device and the time zone if specified.

• Last Synchronized Server – Displays information from the Simple Network Time Protocol (SNTP) Server including the address, stratum, and type of server. If your device does not connect to an SNTP server this field displays "Unsynchronized".

Step 3. In the Manual Settings enter the current date in the Date field.

**Note:** Clicking "here" in the sentence above the Date field automatically obtains time settings stored on your computer. If clicked, skip to Step 5.

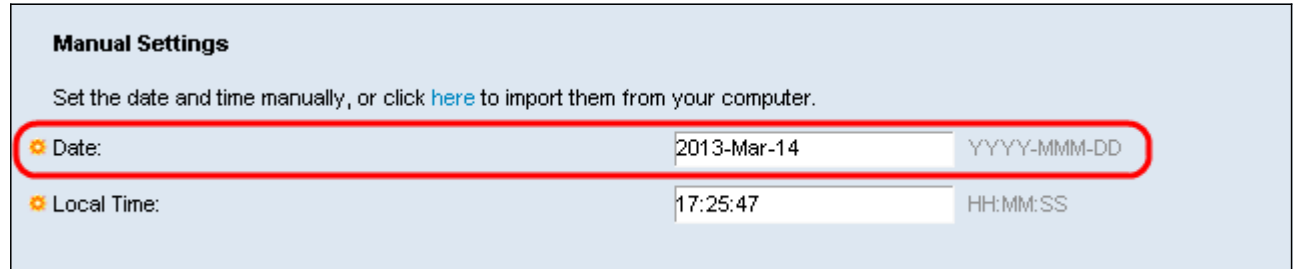

Step 4. Enter the current time in the Local Time field.

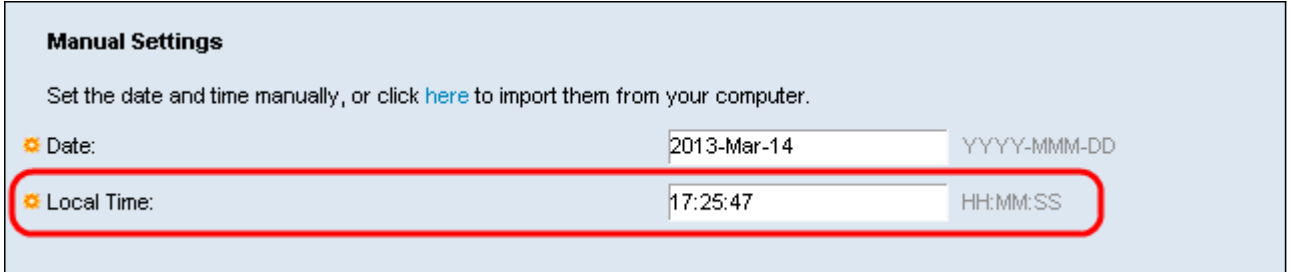

Step 5. (Optional) Under the Time Zone Settings check the **Enable** checkbox next to the Get Time Zone from DHCP if you want to enable dynamic time zone configuration from the DHCP server.

**Note:** Enabling this feature will reset Manual Settings entered in Step 3 and 4. If you enabled this feature, skip to Step 8

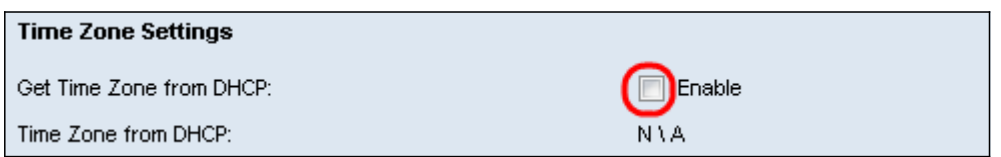

Step 6. Select the Time Zone Offset desired from the drop down menu.

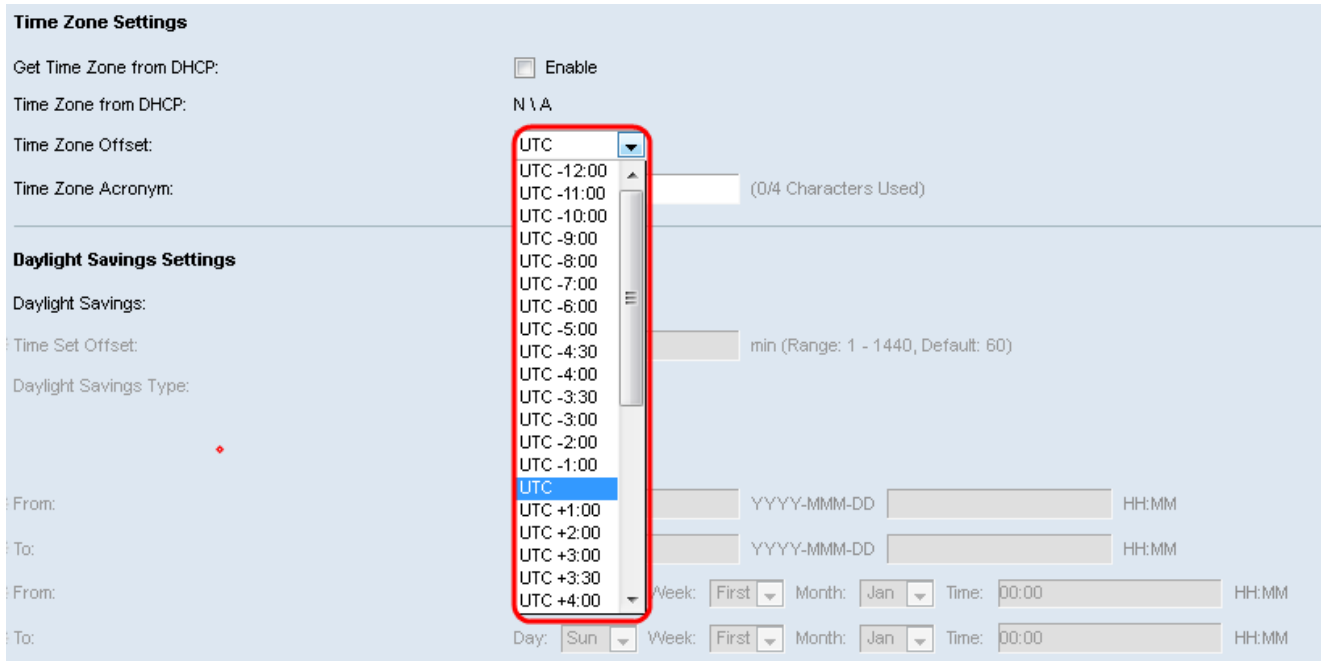

Step 7. Enter the Time Zone Acronym next to the Time Zone Acronym field.

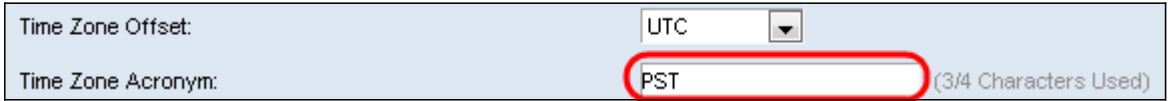

Step 8. In the Daylight Savings Settings section, select the **Enable** check box to enable automatic adjustment of the current time for Daylight Saving Time.

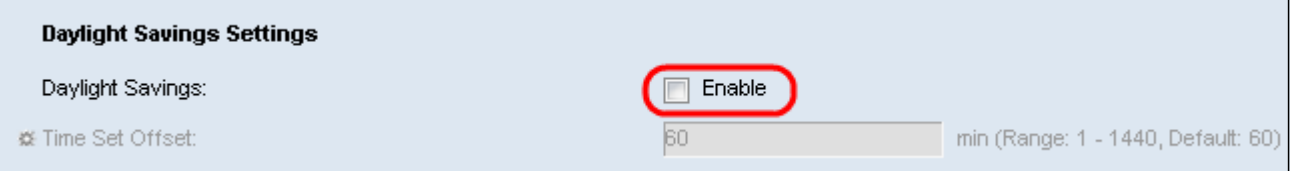

Step 9. In the Time Set Offset field, enter the number of minutes offset from GMT ranging from 1 – 1440. The default value is 60.

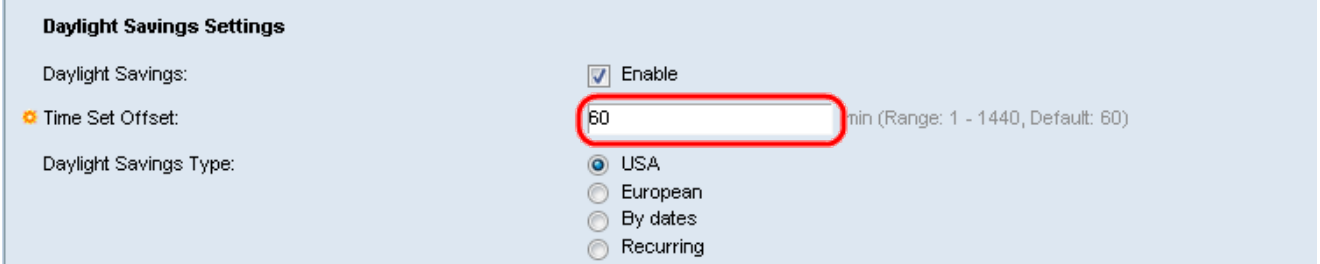

Step 10. In the Daylight Savings Type field, select the Daylight Savings Type that you want to implement.

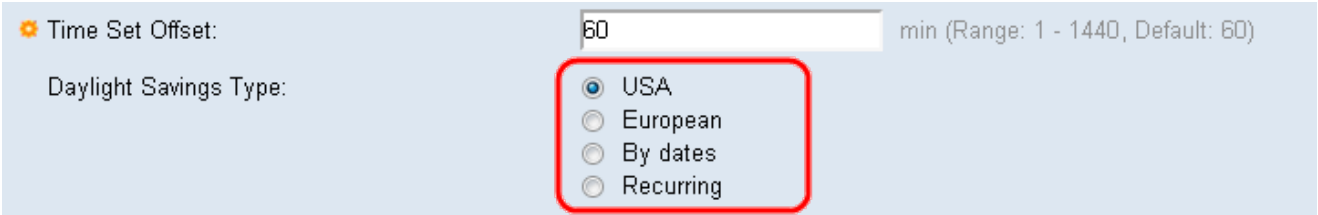

The settings are defined as follows:

- USA Sets the Daylight Saving Time guideline to USA. If chosen, proceed to Step 13.
- European Sets the Daylight Saving Time guideline to the European Union standard (valid for other countries which use this standard as well). If chosen, proceed to Step 13.

• By dates – Sets the Daylight Savings Time guideline manually – typically for a country other than the USA or EU (listed above). This allows customization of the Start and Stop of DST every year.

• Recurring – DST occurs on the same date every year.

Step 11. (Optional) If the "By dates" type was chosen, enter the time and date for which Daylight Savings takes place.

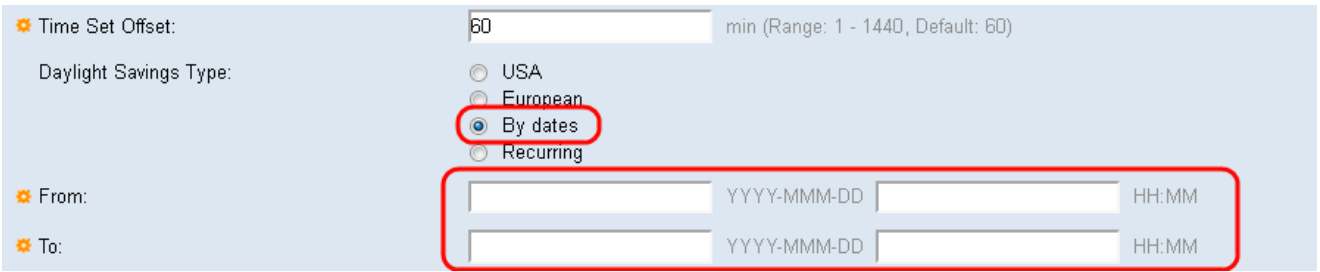

- From Day and time that DST starts.
- To Day and time that DST ends.

Step 12. (Optional) If the "Recurring" type was chosen, enter the appropriate information in the highlighted From and To fields.

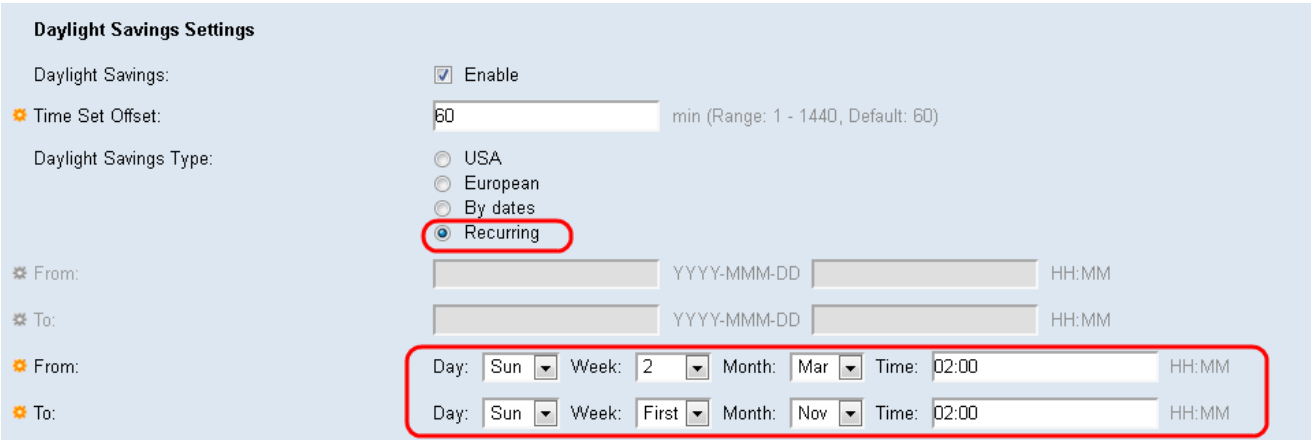

- From Selects the date which DST (Daylight Savings Time) begins each year.
	- Day Day of the week when DST begins every year.
	- Week Week within the month when DST begins every year.
	- Month Month of the year when DST begins every year.
	- Time Time when DST begins every year.
- To Date when DST ends each year.
	- Day Day of the week when DST ends every year.
	- Week Week within the month when DST ends every year.
	- Month Month of the year when DST ends every year.
	- Time Time when DST ends every year.

Step 13. Click **Apply**. The system time values are written to the Running Configuration file.